<span id="page-0-0"></span>[Apprendre-la-CAO](https://apprendre-la-cao.go.yo.fr/)

# CV5-Comment créer des lettres en 3D sur Catia V5 en 5 étapes (solide)

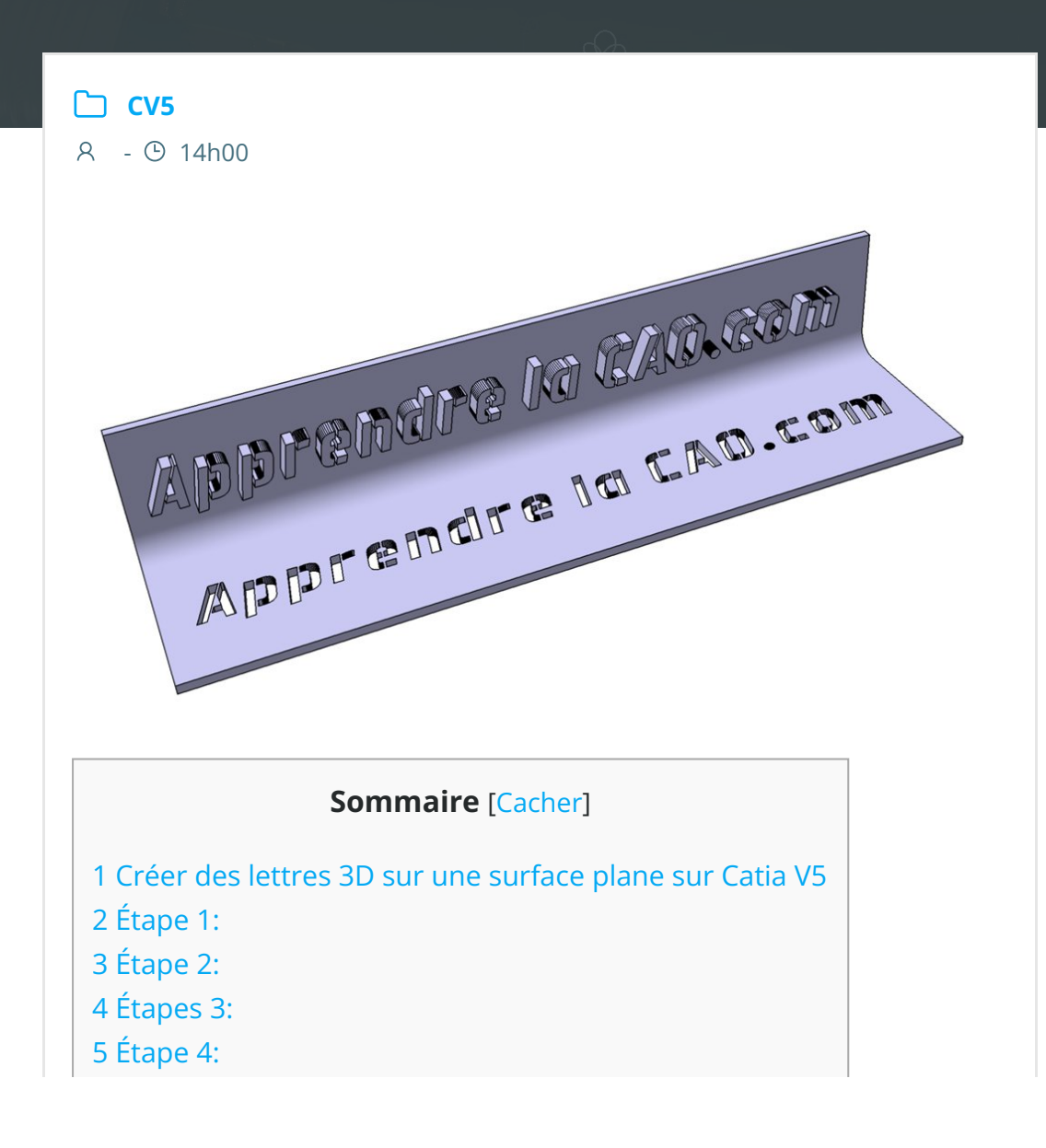

#### 6 [Étape](#page-3-1) 5:

# <span id="page-1-0"></span>Créer des lettres 3D sur une surface plane sur Catia V5

Que l'on soit dans l'industrie ou que l'on soit un Maker, on a souvent besoin de graver des lettres ou des symboles directement en 3D sur les pièces que ce soit en creux (négatif) ou en bosse (positif). Seulement, il n'y a pas sur CatiaV5 de fonction permettant de réaliser directement ce genre de chose.

Il faut donc passer par un artifice afin d'obtenir le contour des lettres que l'on souhaite pour enfin les extruder.

Tout commence par le choix de la police d'écriture et bien sûr la taille (hauteur de caractère) des lettres et symboles.

Il faut comprendre qu'une extrusion est basée sur un profil vectoriel et qu'il faut obtenir un profil vectoriel des lettres d'une manière ou une autre.

Si l'on a un peu de courage, on peut bien sûr dessiner directement chaque lettre dans un sketch ; )

L'une des méthodes consiste à récupérer le contour des lettres dans un format DXF.

On peut les générer avec nombre de logiciels comme par exemple Autocad, InkScape et évidemment Catia.

# <span id="page-1-1"></span>Étape 1:

Ouvrir une Catdrawing et écrire nos lettres avec la bonne police et la bonne taille.

- Texte: Apprendre la CAO.com
- Police : aero matics stencil (true type)

ENOVIA V5 VPM Fichier Edition Affichage Insertion Outils Fenetre

Taille: 10 mm

<span id="page-2-1"></span><span id="page-2-0"></span>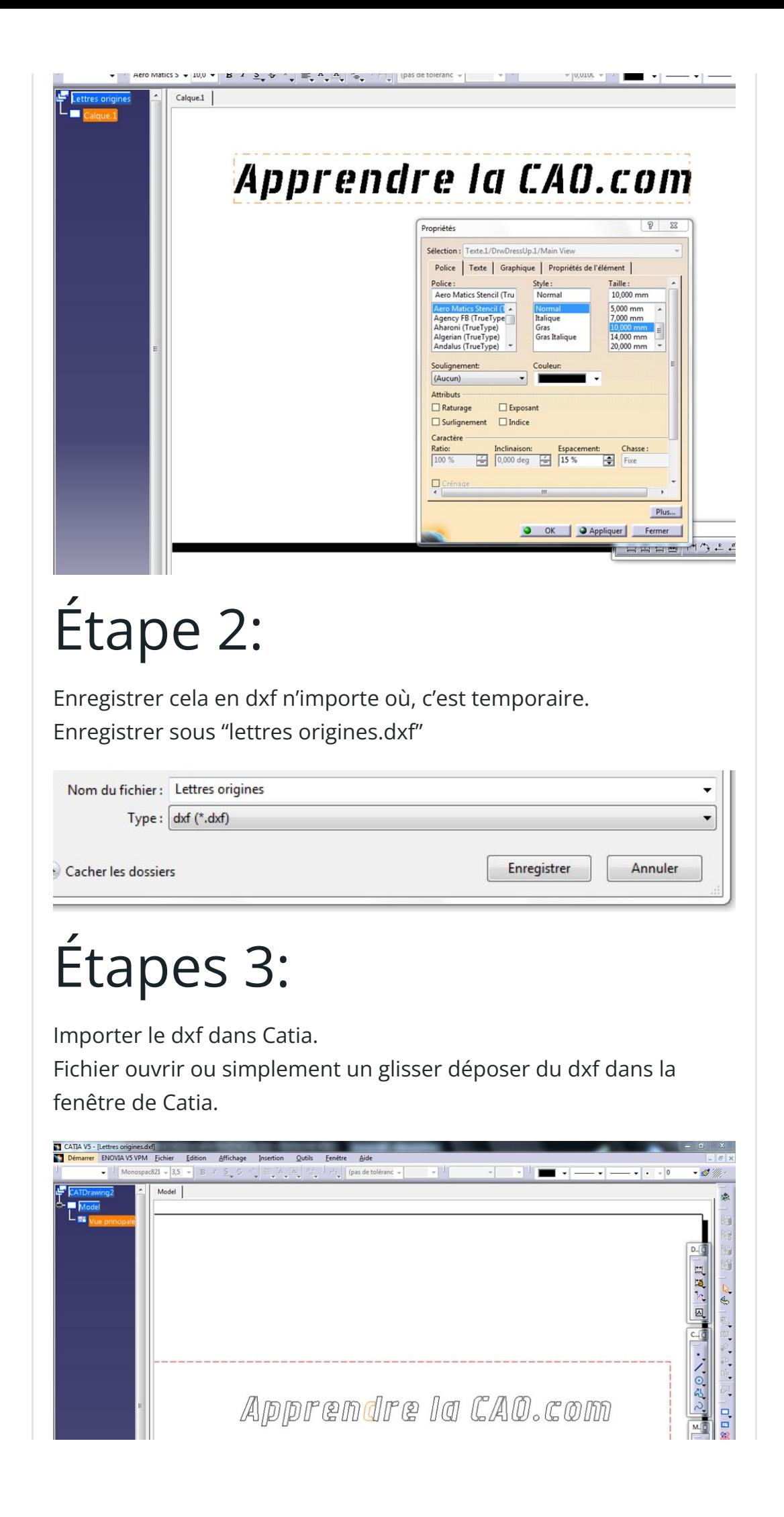

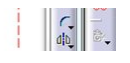

On récupère seulement le contour des lettres en tant que courbes. On peut d'ailleurs voir à l'image une partie de la lettre d sélectionnée comme une seule et même entité.

# <span id="page-3-0"></span>Étape 4:

On copie les courbes et on les colle dans l'esquisse de destination d'une catpart.

Par une multi sélection, on prend l'ensemble des courbes et on copie (ctrl+c).

On se rend ensuite dans l'esquisse qui doit accueillir ces lettres sans rien présélectionner (pour être sûr, on clic dans le fond de l'esquisse avec le bouton 1) …

… et on colle (soit par édition coller soit par ctrl+v. Ne cherchez pas de menu contextuel ici)

Les lettres apparaissent et sont en surbrillance. On peut donc les manipuler en groupe avec le bouton 1.

Mais attention, on peut facilement les séparer en ne sélectionnant qu'une partie.

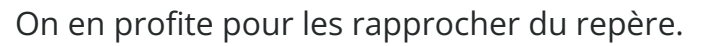

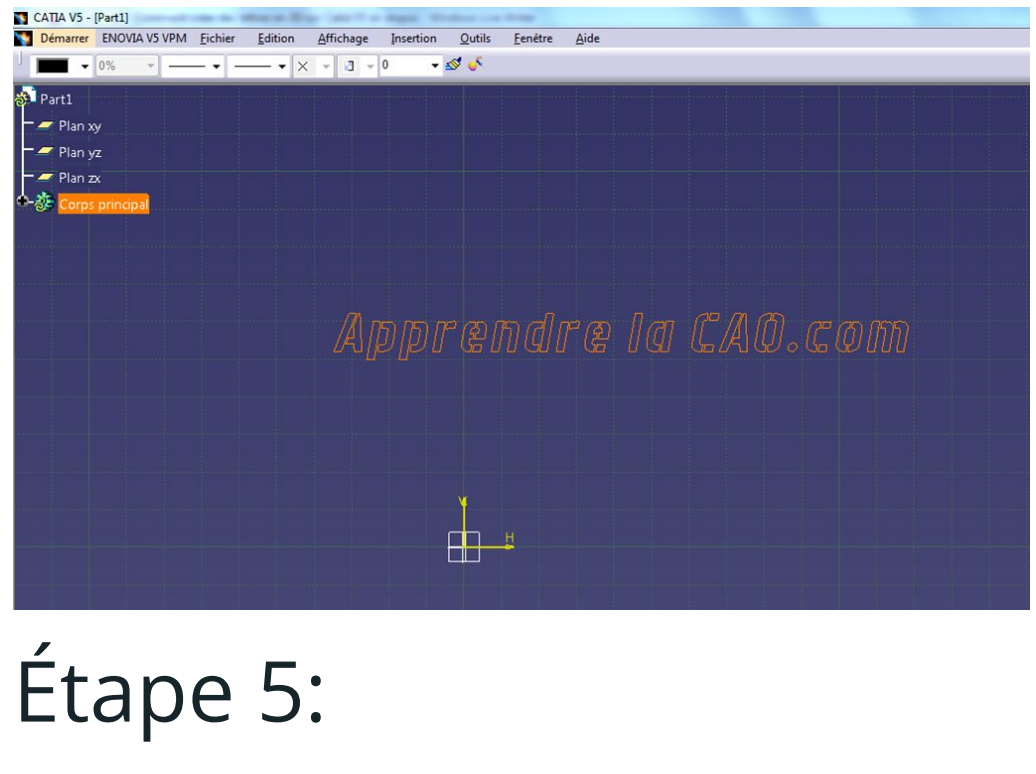

<span id="page-3-1"></span>Sortie de l'esquisse et extrusion ou bien enlèvement, bref ce que

vous voulez puisque c'est une esquisse comme une autre. Ici, une extrusion et ensuite un enlèvement grâce à une deuxième esquisse.

<span id="page-4-0"></span>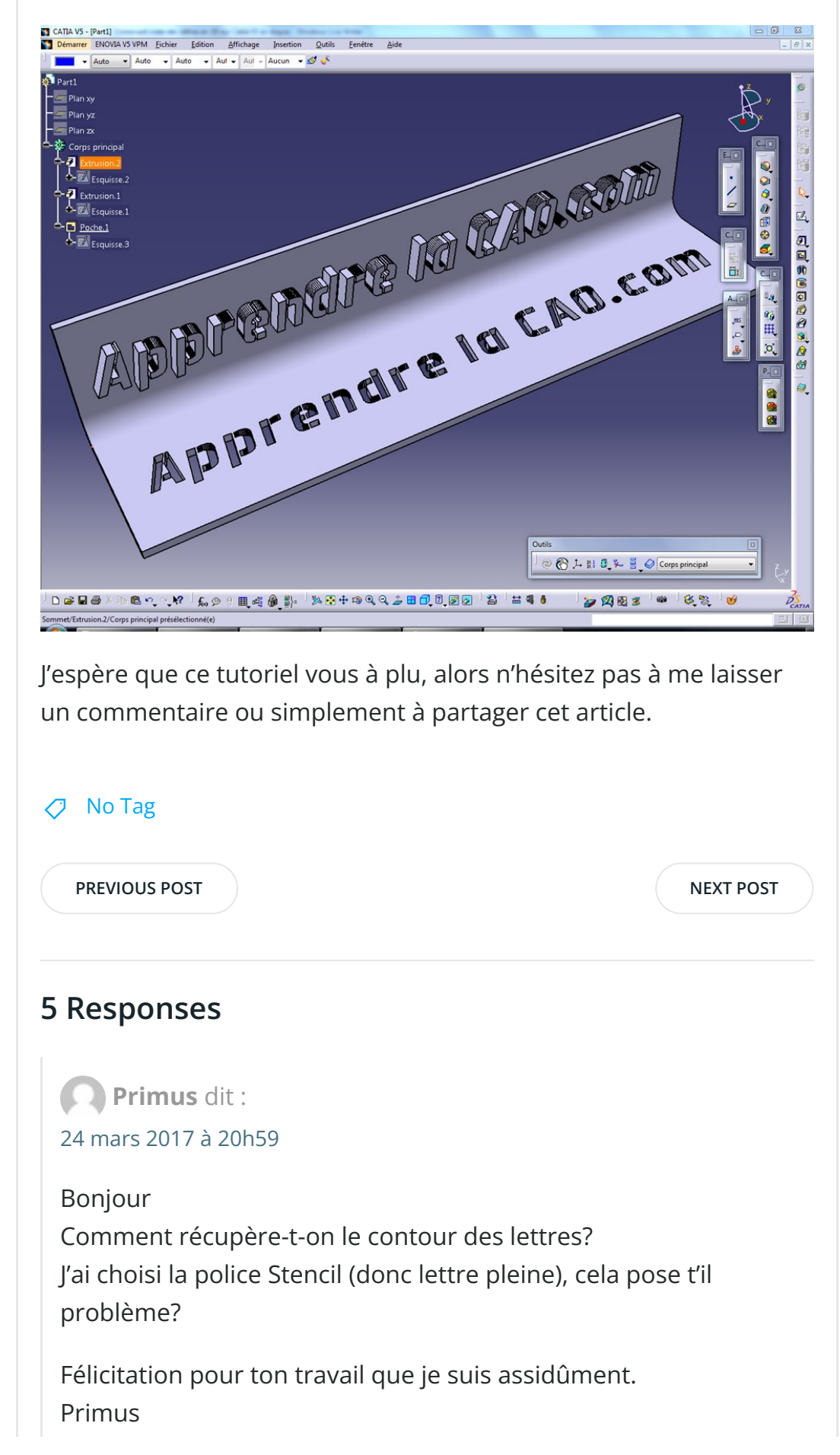

#### [RÉPONDRE](#page-6-0)

### <span id="page-5-0"></span>[PSX59](http://www.https//apprendre-la-cao.go.yo.fr) dit : 24 mars 2017 à [21h38](#page-5-0)

Bonjour Primus,

Merci pour ce commentaire.

Dans l'article j'obtiens le contour des lettres au moment où j'enregistre en DXF (partant d'un CatDrawing).

En fait les lettres sont toujours faites avec un contour vectoriel mais il ne se voit pas du fait du remplissage noir. L'enregistrement en DXF ne conservera que le contour et lorsque l'on importe celui-ci dans Catia on peut ensuite le copier et le coller dans une esquisse.

Je montre dans cet article une manip 100% Catia mais on peut aussi extraire le contour des lettres dans un logiciel libre comme Inkscape.

Il est alors facile de supprimer le remplissage et d'enregistrer le modèle en DXF ou un autre format vectoriel (SVG, CGM, …).

Une police de type Pochoir (stencil) ne posera aucun problème.

#### [RÉPONDRE](#page-6-0)

# <span id="page-5-1"></span> $\bigoplus$  Messij dit : 17 mai 2017 à [11h27](#page-5-1)

#### Bonjour,

Impossible de faire le coller dans l'esquisse une fois le DXF ouvert dans CATIA.

Les élément que j'obtiens sont des lignes brisées dans le DXF, cela pose-t-il un soucis ?

#### [RÉPONDRE](#page-6-0)

<span id="page-5-2"></span> $\mathbf \odot$  Messii dit : 17 mai 2017 à [11h58](#page-5-2)

Problème résolu, une petit redémarrage de CATIA et ça marche.

Par contre ce dont j'aurais besoin ce n'est pas le contour des lettres mais simplement l'intérieur. Est ce possible ?

#### [RÉPONDRE](#page-6-0)

<span id="page-6-1"></span>[PSX59](http://www.https//apprendre-la-cao.go.yo.fr) dit : 17 mai 2017 à [16h16](#page-6-1)

Bonjour Messij, Merci pour votre question.

En fait, seul le contour compte dans cette histoire. Le remplissage que l'on a dans une police de caractère est juste un attribut visuel à l'intérieur d'un contour fermé. Cela n'a rien de « physique », ce n'est pas une face et cette couleur n'existe pas sans le contour.

Lorsque l'on importe le DXF dans Catia, on ne récupère que les éléments vectoriels donc les traits de contour des lettres.

Pour avoir ce que vous voulez, c'est a dire la surface de remplissage et non le contour, il faut alors utiliser une fonction de remplissage à partir de ces contours. Dans l'article sur la pomme [d'arrosoir](https://apprendre-la-cao.go.yo.fr/marquage-de-lettres-en-3d-sur-une-surface-complexe-catiav5-solide/), je me sers de ces contours pour découper une face et garder l'intérieur des lettres.

Allez jeter un coup d'œil, je pense que cela vous aidera.

[RÉPONDRE](#page-6-0)

## <span id="page-6-0"></span>Laisser un commentaire

Votre adresse e-mail ne sera pas publiée. Les champs obligatoires sont indiqués avec \*

Commentaire \*

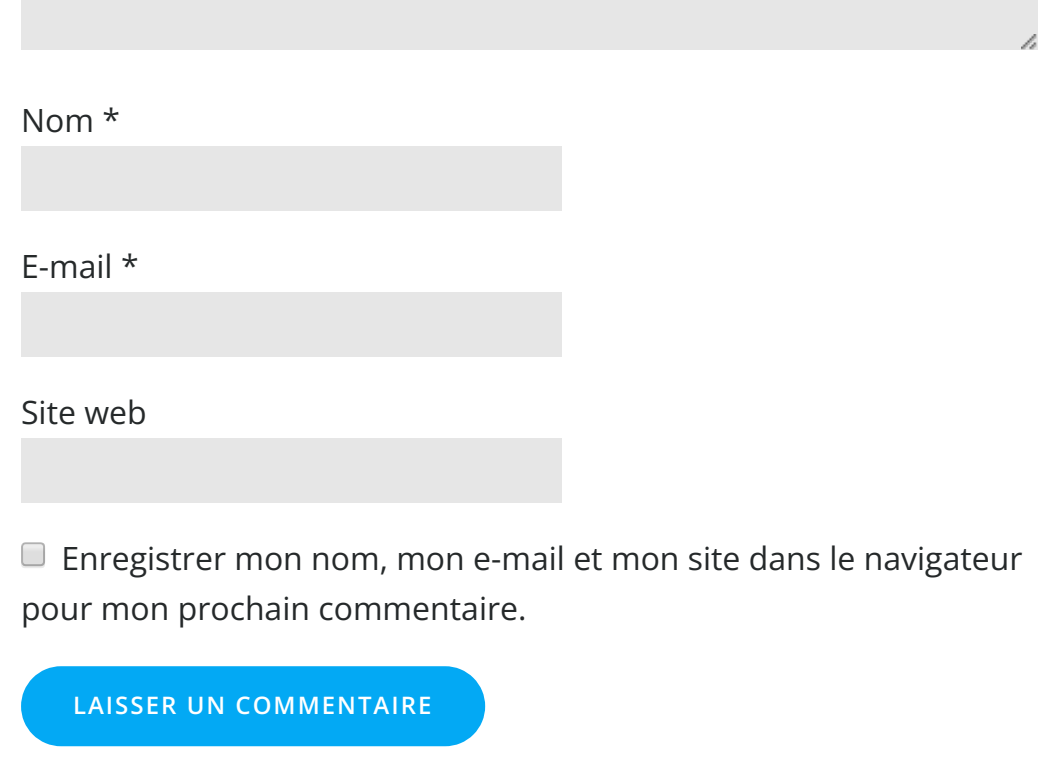

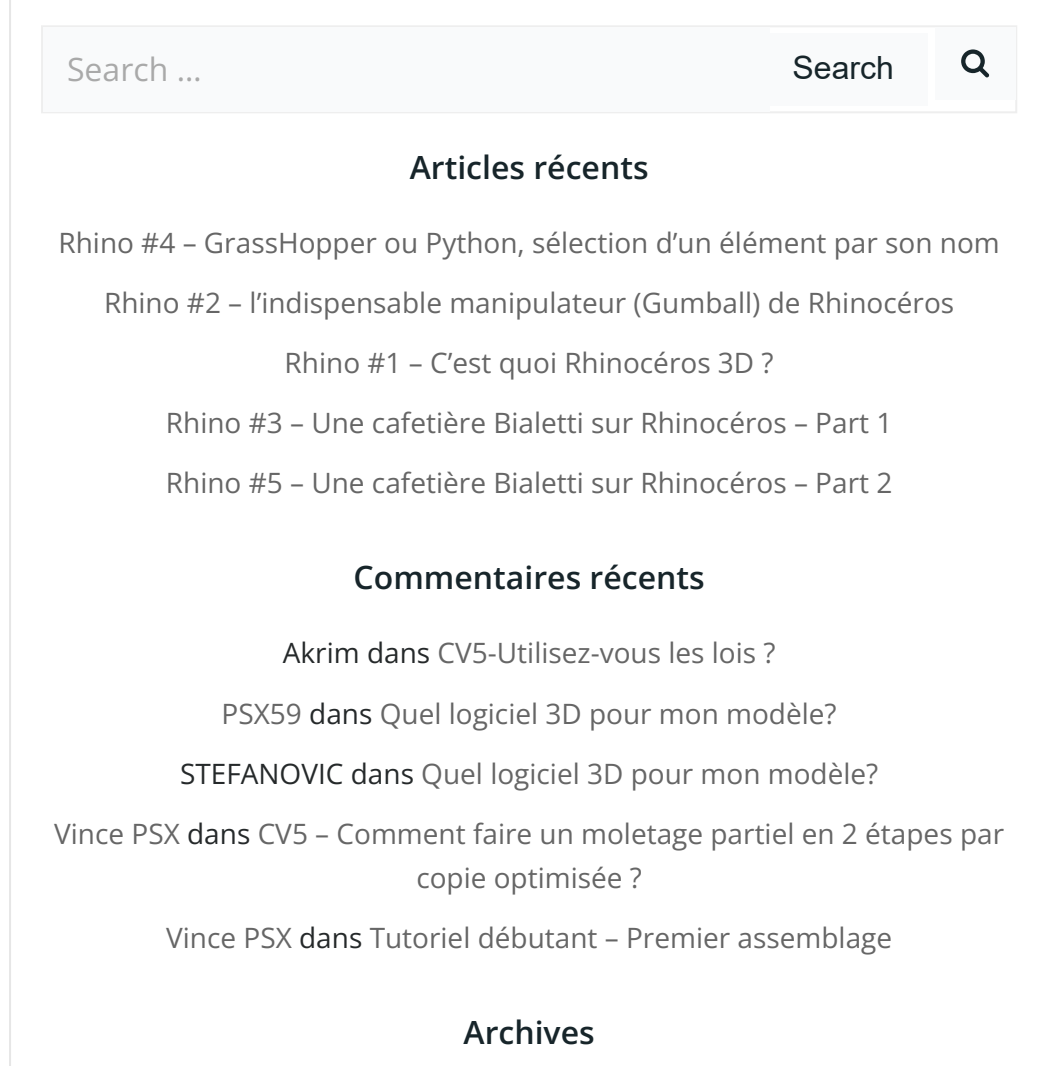

juin [2019](https://apprendre-la-cao.go.yo.fr/2019/06/) mai [2019](https://apprendre-la-cao.go.yo.fr/2019/05/) avril [2019](https://apprendre-la-cao.go.yo.fr/2019/04/) [mars](https://apprendre-la-cao.go.yo.fr/2019/03/) 2019 [février](https://apprendre-la-cao.go.yo.fr/2019/02/) 2019 [janvier](https://apprendre-la-cao.go.yo.fr/2019/01/) 2019 [décembre](https://apprendre-la-cao.go.yo.fr/2018/12/) 2018 [novembre](https://apprendre-la-cao.go.yo.fr/2018/11/) 2018 [octobre](https://apprendre-la-cao.go.yo.fr/2018/10/) 2018 [septembre](https://apprendre-la-cao.go.yo.fr/2018/09/) 2018 août [2018](https://apprendre-la-cao.go.yo.fr/2018/08/) [juillet](https://apprendre-la-cao.go.yo.fr/2018/07/) 2018 juin [2018](https://apprendre-la-cao.go.yo.fr/2018/06/) mai [2018](https://apprendre-la-cao.go.yo.fr/2018/05/) avril [2018](https://apprendre-la-cao.go.yo.fr/2018/04/) [mars](https://apprendre-la-cao.go.yo.fr/2018/03/) 2018 [février](https://apprendre-la-cao.go.yo.fr/2018/02/) 2018 [janvier](https://apprendre-la-cao.go.yo.fr/2018/01/) 2018 [décembre](https://apprendre-la-cao.go.yo.fr/2017/12/) 2017 [novembre](https://apprendre-la-cao.go.yo.fr/2017/11/) 2017 [octobre](https://apprendre-la-cao.go.yo.fr/2017/10/) 2017 [septembre](https://apprendre-la-cao.go.yo.fr/2017/09/) 2017 août [2017](https://apprendre-la-cao.go.yo.fr/2017/08/) [juillet](https://apprendre-la-cao.go.yo.fr/2017/07/) 2017 juin [2017](https://apprendre-la-cao.go.yo.fr/2017/06/) mai [2017](https://apprendre-la-cao.go.yo.fr/2017/05/) avril [2017](https://apprendre-la-cao.go.yo.fr/2017/04/) [mars](https://apprendre-la-cao.go.yo.fr/2017/03/) 2017 [février](https://apprendre-la-cao.go.yo.fr/2017/02/) 2017 [janvier](https://apprendre-la-cao.go.yo.fr/2017/01/) 2017 [décembre](https://apprendre-la-cao.go.yo.fr/2016/12/) 2016 [novembre](https://apprendre-la-cao.go.yo.fr/2016/11/) 2016 [octobre](https://apprendre-la-cao.go.yo.fr/2016/10/) 2016 [septembre](https://apprendre-la-cao.go.yo.fr/2016/09/) 2016 août [2016](https://apprendre-la-cao.go.yo.fr/2016/08/)

[juillet](https://apprendre-la-cao.go.yo.fr/2016/07/) 2016

juin [2016](https://apprendre-la-cao.go.yo.fr/2016/06/)

mai [2016](https://apprendre-la-cao.go.yo.fr/2016/05/)

avril [2016](https://apprendre-la-cao.go.yo.fr/2016/04/)

[mars](https://apprendre-la-cao.go.yo.fr/2016/03/) 2016

[février](https://apprendre-la-cao.go.yo.fr/2016/02/) 2016

[janvier](https://apprendre-la-cao.go.yo.fr/2016/01/) 2016

[décembre](https://apprendre-la-cao.go.yo.fr/2015/12/) 2015

[novembre](https://apprendre-la-cao.go.yo.fr/2015/11/) 2015

[octobre](https://apprendre-la-cao.go.yo.fr/2015/10/) 2015

[septembre](https://apprendre-la-cao.go.yo.fr/2015/09/) 2015

août [2015](https://apprendre-la-cao.go.yo.fr/2015/08/)

[juillet](https://apprendre-la-cao.go.yo.fr/2015/07/) 2015

juin [2015](https://apprendre-la-cao.go.yo.fr/2015/06/)

## Catégories

[Calcul](https://apprendre-la-cao.go.yo.fr/category/cv5/calcul/) [CV5](https://apprendre-la-cao.go.yo.fr/category/cv5/) [Evolve](https://apprendre-la-cao.go.yo.fr/category/evolve/) [Fusion](https://apprendre-la-cao.go.yo.fr/category/fusion-360/) 360 Non [classé](https://apprendre-la-cao.go.yo.fr/category/non-classe/) [Python](https://apprendre-la-cao.go.yo.fr/category/cv5/python/)

[Rhino](https://apprendre-la-cao.go.yo.fr/category/rhino/)

[Usinage](https://apprendre-la-cao.go.yo.fr/category/cv5/usinage/)

[Vb.Net](https://apprendre-la-cao.go.yo.fr/category/cv5/vb-net/)

[ZW3D](https://apprendre-la-cao.go.yo.fr/category/zw3d/)

### Méta

[Connexion](https://apprendre-la-cao.go.yo.fr/wp-login.php) Flux des [publications](https://apprendre-la-cao.go.yo.fr/feed/) Flux des [commentaires](https://apprendre-la-cao.go.yo.fr/comments/feed/) Site de [WordPress-FR](https://fr.wordpress.org/)

# © 2023 Apprendre-la-CAO. Created for free using WordPress and [Colibri](https://colibriwp.com/)